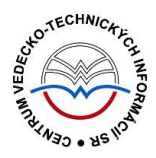

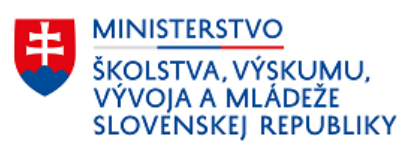

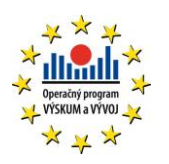

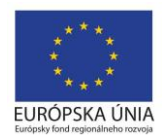

# **Typológia ovládacích prvkov a polí CREUČ 2**

Centrum vedecko-technických informácií SR

Odbor pre hodnotenie vedy

Oddelenie pre hodnotenie umeleckej činnosti

# Obsah

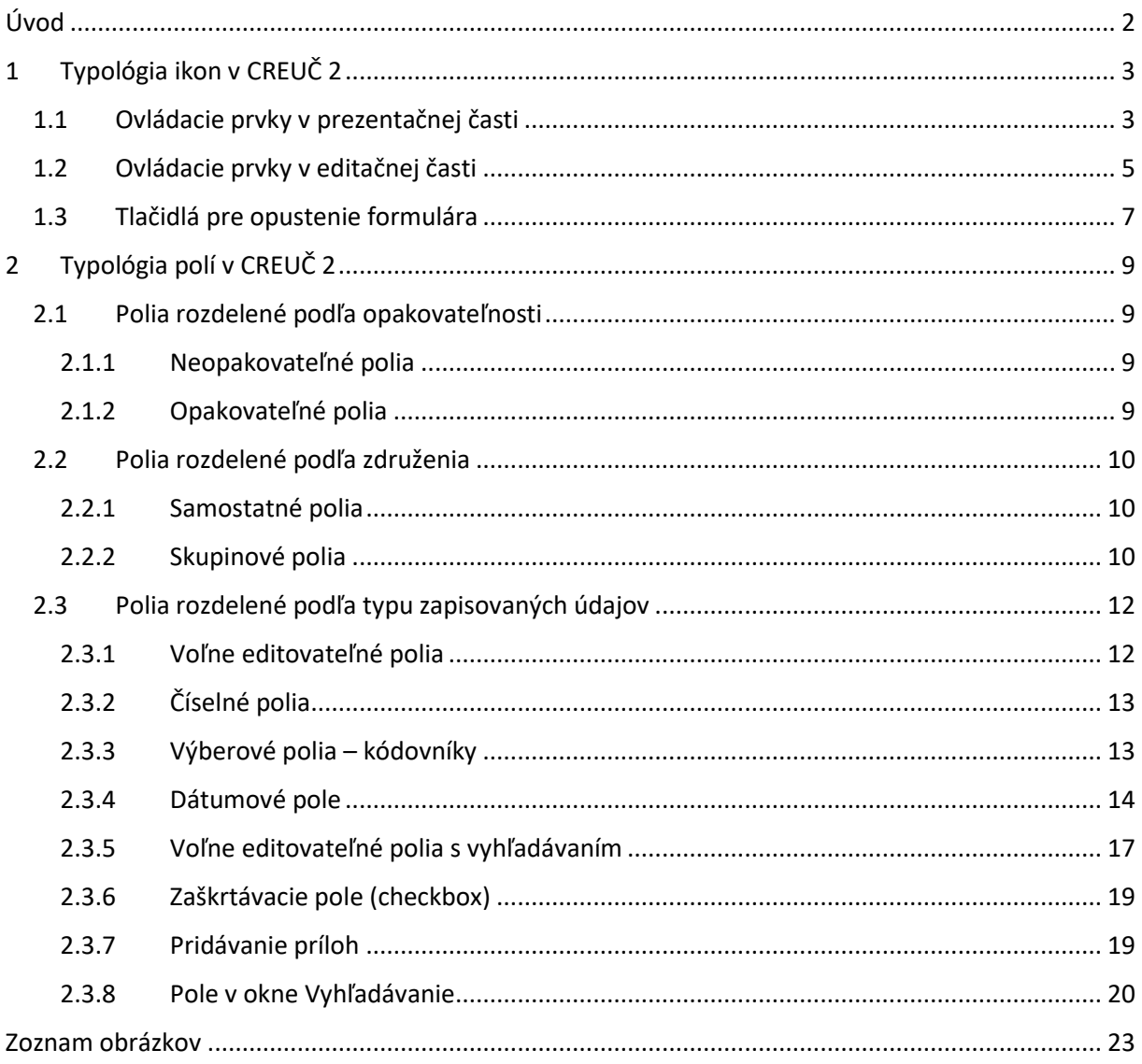

# <span id="page-2-0"></span>Úvod

Manuál slúži ako príručka obsahujúca typológiu ovládacích prvkov a polí *CREUČ 2*. V prvej kapitole je vysvetlená funkčnosť jednotlivých ovládacích prvkov, v druhej kapitole sú popísané jednotlivé typy polí podľa troch kritérií.

*CREUČ 2* je optimalizovaný pre internetové prehliadače Mozilla Firefox, Google Chrome, Opera a Safari. Počas používania *CREUČ 2* je možné mať otvorených viacero kariet alebo okien internetového prehliadača s rôznymi formulármi alebo zoznamami. V internetovom prehliadači je potrebné mať povolené otváranie kontextových okien webovým sídlom *app.creuc.sk*. Neodporúča sa používať navigáciu *Späť* a *Dopredu* priamo v prehliadači, ale využívať len ovládacie prvky implementované v systéme *CREUČ 2*.

V rámci vyhľadávania nie je nutné používať diakritiku a rozlišovať veľké a malé písmená. V zelených rámčekoch sú pre spresnenie uvedené praktické príklady, v modrých rámčekoch sú uvedené technické detaily a používateľské tipy.

Ostré prostredie *CREUČ 2* je dostupné na adrese [https://app.creuc.sk.](https://app.creuc.sk/)

# <span id="page-3-0"></span>1 Typológia ikon v CREUČ 2

Ovládacie prvky sú v manuáli rozdelené podľa miesta ich výskytu v *CREUČ 2*. V podkapitole *[1.1](#page-3-1) Ovládacie prvky v [prezentačnej časti](#page-3-1)*sú popísané ovládacie prvky, ktoré sa nachádzajú v zoznamoch a detailoch entít a záznamov, vo vyhľadávaní a v nastaveniach systému. V podkapitole *[1.2](#page-5-0) [Ovládacie](#page-5-0)  prvky v [editačnej časti](#page-5-0)* sú popísané ovládacie prvky, ktoré sa nachádzajú vo formulároch entít a záznamov.

# <span id="page-3-1"></span>1.1 Ovládacie prvky v prezentačnej časti

# **Zobrazenie detailu**

 $\bullet$ Kliknutím na ikonu *oko* sa otvorí detail zvolenej entity alebo záznamu.

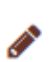

⋒

ረትገ

# **Editovanie**

Kliknutím na ikonu *ceruzka* sa otvorí formulár zvolenej entity alebo záznamu.

# **Vymazanie**

Kliknutím na ikonu *kôš* sa vymaže zvolená entita alebo záznam. Vymazané entity a záznamy sa nachádzajú v príslušných zoznamoch zmazaných záznamov.

# **Vytvorenie kópie**

Kliknutím na ikonu *dva hárky papiera* sa vytvorí kópia zvolenej entity alebo záznamu. Pred vytvorením kópie sa zobrazí okno, v ktorom je možné si vybrať z týchto možností: *zobrazenie kópie v zozname*, *zobrazenie detailu kópie* alebo *otvorenie formulára kópie*. V prípade kopírovania záznamov je možné nekopírovať kartu formulára **Zodpovednosť**.

#### **Vloženie návrhu na úpravu**

Kliknutím na ikonu *bublina* sa pridá návrh na úpravu bez toho, aby bolo potrebné vstúpiť do formulára.

# **Zobrazenie úplného výpisu**

Kliknutím na ikonu *úplný výpis* sa na novej karte prehliadača vygeneruje úplný výpis entity alebo záznamu obsahujúci všetky vyplnené polia.

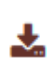

E

#### **Stiahnutie biblioformátu**

Kliknutím na ikonu *stiahnuť* sa otvorí ponuka biblioformátov na stiahnutie s možnosťou voľby formátu súboru.

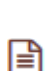

#### **Zobrazenie výstupov umeleckej činnosti**

Kliknutím na ikonu *výstupy umeleckej činnosti* sa otvorí ponuka typov výstupov umeleckej činnosti s možnosťou ich stiahnutia.

# **Hodnotenie záznamov**

Kliknutím na ikonu *hodnotenie* sa otvorí hodnotiaci formulár záznamu, prostredníctvom ktorého sú posudzované záznamy z formálneho aj obsahového hľadiska.

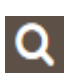

⊙

#### **Vyhľadávanie pomocou fazety**

Kliknutím na ikonu *lupa* sa nad aktuálne zobrazeným zoznamom entít alebo záznamov spustí fazetové vyhľadávanie.

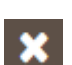

#### **Zrušenie fazetového vyhľadávania**

Kliknutím na ikonu *krížik* sa nad aktuálne zobrazeným zoznamom entít alebo záznamov zruší fazetové vyhľadávanie.

#### **Pridanie zapísaných údajov**

Kliknutím na ikonu *plus* sa zadaný výraz vo fazete *Hľadať vo výsledkoch* pridá ako kritérium hľadania.

#### **Rozbalenie ďalších položiek v rámci fazety**

Kliknutím na ikonu *dvojitá šípka dole* sa zobrazia ďalšie položky v rámci zvolenej fazety. Sprístupní sa vylúčenie (EXCLUDE) určitých položiek z fazetového vyhľadávania prostredníctvom ikony *krížik*.

#### **Zahrnutie označených položiek do fazetového vyhľadávania (INCLUDE)**

Kliknutím na ikonu *potvrdiť* sa označia položky, ktoré majú byť vyhľadané v rámci fazetového vyhľadávania. Pri neoznačených položkách je ikona sivá, pri označených položkách je ikona zelená.

#### **Vylúčenie označených položiek z fazetového vyhľadávania (EXCLUDE)**

Kliknutím na ikonu *krížik* sa označia položky, ktoré nemajú byť vyhľadané v rámci fazetového vyhľadávania. Pri neoznačených položkách je ikona sivá, pri označených položkách je ikona červená.

#### **Doplnenie označených položiek do fazetového vyhľadávania (EXCLUSIVE)**

Kliknutím na ikonu hviezdička sa označia položky, ktoré majú byť dodatočne doplnené do fazetového vyhľadávania cez booleovský operátor AND. Pri neoznačených položkách je ikona sivá, pri označených položkách je ikona tmavožltá.

#### **Zbalenie ďalších položiek v rámci fazety**

Kliknutím na ikonu *dvojitá šípka hore* sa skryjú ďalšie položky v rámci zvolenej fazety. Znemožní sa vylúčenie (EXCLUDE) položiek z fazetového vyhľadávania prostredníctvom krížika a zostane umožnené označovanie položiek na zaradenie (INCLUDE) do fazetového vyhľadávania.

#### **Rozbalenie/zbalenie celej fazety**

Kliknutím na ikonu *hnedá šípka dole* alebo *hore* sa rozbalí alebo zbalí fazeta.

#### **Zápis dátumových údajov (vyhľadávanie podľa roku vydania)**

Kliknutím na ikonu *kalendár* sa sprístupni zadávanie dátumových údajov. Okrem kliknutia na ikonu kalendára je možné dátumové údaje uviesť aj priamym kliknutím do príslušného poľa.

#### **Zápis dátumových údajov (vyhľadávanie podľa dátumu úpravy)**

Kliknutím na ikonu kalendár sa sprístupni zadávanie rozsahov dátumov v dvoch kalendároch. Okrem kliknutia na ikonu kalendára je možné dátumové údaje uviesť aj priamym kliknutím do príslušného poľa. Ikona sa nachádza v audite.

#### **Označenie nahrádzajúcej entity**

Kliknutím na ikonu *nahrádzajúci* vybraná entita v deduplikácii nahradí nahrádzané entity.

#### **Označenie nahrádzanej entity**

Kliknutím na ikonu *nahrádzaný* sa vybraná entita v deduplikácii nahradí nahrádzajúcou entitou.

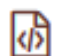

0

#### **Zobrazenie metadát**

Kliknutím na ikonu *metadáta* sa na samostatnom okne zobrazí ISBD a ďalšie údaje záznamu vyhľadaného v externých databázach.

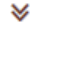

+

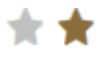

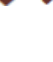

≪

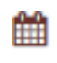

Ĥ

### **Rozviazanie ohlasu z detailu záznamov**

Kliknutím na ikonu *rozviazať ohlas* sa odstráni väzba ohlasu medzi citovaným záznamom (referenciou) a citujúcim záznamom (ohlasom).

#### **Upravenie väzby ohlasu z detailu záznamov**

Kliknutím na ikonu *upraviť väzbu* sa otvorí okno obsahujúce polia pre upresnenie väzby ohlasu.

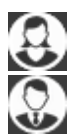

కిన

☑

#### **Nastavenia účtu**

Kliknutím na ikonu *používateľ* sa zobrazia možnosti nastavenia účtu a odhlásenie. Prostredníctvom nastavenia účtu je možné zmeniť heslo. Ikona reprezentuje pohlavie spracovateľa.

#### **Nastavenia systému**

Kliknutím na ikonu *ozubené koleso* sa zobrazia možnosti nastavenia systému. V závislosti od používateľskej skupiny používateľa môžu byť povolené nastavenia Audit, *Zoznam používateľov*, *Zoznam skupín* a ďalšie.

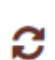

k

 $\,$ 

≪

X,

春

#### **Nastavenie predvolených hodnôt filtra**

Kliknutím na ikonu *dve šípky v kruhu* sa nastavia preddefinované parametre filtra.

#### **Zrušenie vyhľadávania duplicít**

 $\chi$ Kliknutím na ikonu *zrušiť* sa zavrie okno s poľom pre hľadanie duplicít.

#### **Prechod na predchádzajúca / nasledujúcu stranu zoznamu**

Ikona *predchádzajúca strana* a *nasledujúca strana* sa nachádza v zoznamoch záznamov, zoznamoch entít a v zozname pre hľadanie duplicít. Kliknutím na ikonu *predchádzajúca strana* a *nasledujúca strana* sa v zozname zobrazia položky na predchádzajúcej alebo nasledujúcej strane.

#### **Prechod o desať strán dopredu / dozadu**

Ikona *prechod o desať strán dopredu* a *prechod o desať strán dozadu* sa nachádza v zoznamoch záznamov, zoznamoch entít a v zozname pre hľadanie duplicít. Kliknutím na ikonu *prechod o desať strán dopredu* a *prechod o desať strán dozadu* sa v zozname zobrazia položky o desať strán dopredu alebo dozadu v rámci zoznamu.

#### **Prechod na koniec / začiatok zoznamu**

К N

Ikona *prechod na koniec zoznamu* a *prechod na začiatok zoznamu* sa nachádza v zoznamoch záznamov, zoznamoch entít a v zozname pre hľadanie duplicít. Kliknutím na ikonu *prechod na koniec zoznamu* a *prechod na začiatok zoznamu* sa v zozname zobrazia položky na poslednej alebo prvej strane zoznamu.

#### **Prechod na predchádzajúca / nasledujúcu stranu zoznamu**

Ikona *predchádzajúca strana* a *nasledujúca strana* sa nachádza v rozšírenom hľadaní pre všetky možnosti hľadania okrem *Konkrétne*. Kliknutím na ikonu *predchádzajúca strana* a *nasledujúca strana* sa v zozname zobrazia položky na predchádzajúcej alebo nasledujúcej strane.

# <span id="page-5-0"></span>1.2 Ovládacie prvky v editačnej časti

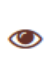

#### **Zobrazenie detailu naviazanej entity alebo záznamu**

Kliknutím na ikonu *oko* sa na novej karte prehliadača otvorí detail naviazanej entity alebo záznamu.

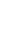

5

#### **Editácia naviazanej entity alebo záznamu / rozšírená editácia čísla**

Kliknutím na ikonu *ceruzka* pri previazanej entite alebo zázname sa otvorí príslušný formulár previazanej entity alebo záznamu. Pozíciu používateľa vo formulároch entít a záznamov znázorňuje navigácia v ľavom hornom rohu formulára.

Kliknutím na ikonu *ceruzka* v rozšírenom číselnom poli sa otvorí okno *Rozšírená editácia čísla*.

#### **Vymazanie opakovateľného údaju / väzby na naviazanú entitu alebo záznam**

Kliknutím na ikonu *kôš* sa vymaže opakovateľný údaj alebo väzba medzi previazanými entitami / záznamami. Ikona *kôš* vo formulároch neslúži na úplné vymazanie entít alebo záznamov.

#### **Zobrazenie zoznamu záznamov vykazovaných za daný úväzok**

Kliknutím na ikonu *informácia* sa na novej karte prehliadača otvorí zoznam záznamov, ktoré si daná osoba vykazuje za úväzok. Ak sa za úväzok osoba nevykazuje žiadny záznam, ikona *informácia* je nahradená ikonou *kôš*.

#### **Pridanie zapísaných údajov**

Kliknutím na ikonu *plus* sa potvrdia zadané údaje v poli alebo v skupine polí.

#### **Editácia parametrov väzby / editácia skupinových polí**

Kliknutím na ikonu *hnedá šípka dole* sa zobrazia parametre väzby medzi entitami alebo záznamami. V prípade úpravy väzby je nutné si nepomýliť ikonu *hnedá šípka dole* a ikonu *ceruzka*. Ikona *ceruzka* slúži na editáciu naviazanej entity alebo záznamu, ikona *hnedá*

*šípka dole* slúži na editáciu parametrov väzby.

Kliknutím na ikonu *hneda šípka dole* sa zobrazí potvrdená skupina polí s vyplnenými údajmi.

#### **Zobrazenie skrytých polí**

Kliknutím na ikonu *čierna šípka dole* sa zobrazia skryté polia.

#### **Zápis dátumových údajov**

Kliknutím na ikonu *kalendár* sa sprístupni zadávanie dátumových údajov. Okrem kliknutia na ikonu kalendára je možné dátumové údaje uviesť aj priamym kliknutím do príslušného poľa.

#### **Prechod na predošlý dátum**

Kliknutím na ikonu *šípka doľava* sa zmení dátum na predchádzajúci.

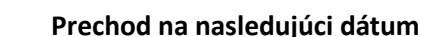

Kliknutím na ikonu *šípka doprava* sa zmení dátum na nasledujúci.

#### **Zmena poradia položiek**

Kliknutím a držaním ikon *smerová šípka* je možné zmeniť poradie takto označených položiek.

#### **Zverejnenie položiek**

ਿ

А

74

雦

∢

Σ

P

勔

0

÷

Ikona *odomknutý zámok* symbolizuje zverejnenú položku pre neprihláseného používateľa. Kliknutím na ikonu *odomknutý zámok* sa daná položka skryje pre neprihláseného používateľa a ikona sa zmení na *zamknutý zámok*.

#### **Uzamknutie položiek**

Ikona *zamknutý zámok* symbolizuje nezverejnenú položku pre neprihláseného používateľa. Kliknutím na ikonu *zamknutý zámok* za daná položka zobrazí pre neprihláseného používateľa a ikona sa zmení na *odomknutý zámok*.

### **Prechod na predchádzajúca / nasledujúcu stranu zoznamu**

Ikona *predchádzajúca strana* a *nasledujúca strana* sa nachádzajú vo výsledkoch vyhľadávania v rámci voľne editovateľného poľa s vyhľadávaním. Kliknutím na ikonu *predchádzajúca strana* a *nasledujúca strana* sa v zozname výsledkov vyhľadávania zobrazia položky na predchádzajúcej strane alebo nasledujúcej strane.

#### **Prechod o desať strán dopredu / dozadu**

Ikona *prechod o desať strán dopredu* a *prechod o desať strán dozadu* sa nachádzajú vo výsledkoch vyhľadávania v rámci voľne editovateľného poľa s vyhľadávaním. Kliknutím na ikonu *prechod o desať strán dopredu* a *prechod o desať strán dozadu* sa v zozname výsledkov vyhľadávania zobrazia položky o desať strán dopredu alebo dozadu.

#### **Prechod na koniec / začiatok zoznamu**

Ikona *koniec zoznamu* a *začiatok zoznamu* sa nachádzajú vo výsledkoch vyhľadávania v rámci voľne editovateľného poľa s vyhľadávaním. Kliknutím na ikonu *koniec zoznamu* a *začiatok zoznamu* sa v zozname výsledkov vyhľadávania zobrazia položky na prvej alebo poslednej strane**.**

#### **Odkaz na URL adresu**

Kliknutím na ikonu *odkaz* sa na novej karte prehliadača otvorí internetová stránka zapísaná v poli *URL adresa*.

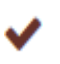

7

u

≫

К

М

#### **Potvrdenie zmeny**

Kliknutím na ikonu *potvrdiť* sa uložia vykonané zmeny.

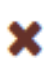

#### **Zrušenie zmeny**

Kliknutím na ikonu *zrušiť* sa neuložia vykonané zmeny.

#### **Zmena veľkosti poľa**

Kliknutím a držaním ikony *zmena veľkosti* je možné potiahnutím kurzora zmeniť rozmer  $\mathbb{H}$ voľne editovateľného poľa pre dlhý text.

#### **Zrušenie vyhľadávania duplicít / informácie so zoznamom chýb**

Kliknutím na ikonu *zrušiť*sa zavrie upozornenie o nájdenej duplicite. Ikona spĺňa rovnakú  $\chi$ funkciu ako tlačidlo *Pokračovať bez načítania* alebo *Pokračovať v editácii*.

# <span id="page-7-0"></span>1.3 Tlačidlá pre opustenie formulára

*Tlačidlá pre opustenie formulára* sa nachádzajú v každom formulári pre tvorbu entít alebo záznamov umeleckej činnosti. V rámci formulárov sú umiestnené v ľavom hornom rohu. Slúžia na zatvorenie formulára entity alebo záznamu so zachovanými zmenami, otvorenie detailu alebo ukončenie práce na entite alebo zázname bez zachovania zmien.

Pre formuláre entít sú dostupné nasledujúce *tlačidlá pre opustenie formulára*:

- **Uložiť záznam** vykonané zmeny sa zachovajú a formulár sa zavrie
- **Detail záznamu** (dostupné len pri úprave existujúcej entity) na novej karte prehliadača sa otvorí detail upravovanej entity
- **Návrat bez uloženia** vykonané zmeny sa nezachovajú a formulár sa zavrie

Pre formuláre záznamov sú dostupné nasledujúce *tlačidlá pre opustenie formulára*:

**Uložiť záznam** – vykonané zmeny sa zachovajú a formulár sa zavrie, záznam je v stave uložený

- **Zapísať záznam** vykonané zmeny sa zachovajú a formulár sa zavrie, záznam je v stave zapísaný
- **Potvrdiť záznam** vykonané zmeny sa zachovajú a formulár sa zavrie, záznam je v stave potvrdený
- **Detail záznamu** (dostupné len pri úprave existujúcich záznamov) na novej karte prehliadača sa otvorí detail upravovaného záznamu
- **Návrat bez uloženia** vykonané zmeny sa nezachovajú a formulár sa zavrie

Po zavretí formulára sa zobrazí stránka, z ktorej bol formulár otvorený.

# <span id="page-9-0"></span>2 Typológia polí v CREUČ 2

Do formulárov v *CREUČ 2* je možné zadávať viacero typov údajov. Pre každý typ údajov je určený špecifický typ poľa. Pod poľom rozumieme popis poľa alebo jeho názov a samotné políčko na zadávanie údajov. Vo väčšine políčok sa nachádza popis, ktorého úlohou je usmerniť používateľa. Polia, do ktorých sa zadávajú povinné údaje, sú označené červenou hviezdičkou (**\***). Nad niektorými poľami je nastavená vnútorná kontrola, ktorá slúži na kontrolu zadaných údajov. Zároveň niektoré polia obsahujú kontrolu duplicít, ktorá porovnáva zakladané entity a záznamy s existujúcim obsahom *CREUČ 2*.

Pohyb medzi jednotlivými poľami je možný prostredníctvom myši počítača alebo v niektorých prípadoch klávesom *TAB*. Pre zadávanie hodnôt do skrytých polí je potrebné tieto polia najskôr odkryť pomocou ikony *čierna šípka dole*. V závislosti od sociálnych pravidiel nie je možné upravovať vždy všetky polia. V prípade, že niektoré pole nie je možné editovať, je potrebné overiť stav záznamu, svoje pracovisko v nastaveniach účtu a pracovisko, na ktoré sa viaže daná entita alebo záznam.

Polia sa všeobecne rozdeľujú podľa viacerých kritérií, ktoré opisujú správanie poľa voči zapísaným údajom. Medzi základné kritériá rozdeľovania polí patrí opakovateľnosť, združenie a typ zapisovaných údajov. Jednotlivé typy polí patria do viacerých skupín podľa spomenutých kritérií.

# <span id="page-9-1"></span>2.1 Polia rozdelené podľa opakovateľnosti

# <span id="page-9-2"></span>2.1.1 Neopakovateľné polia

Neopakovateľné polia predstavujú jeden z najjednoduchších typov polí. Do neopakovateľných polí je možné zadať len jeden údaj, ktorý ostáva zobrazený priamo v poli. Zadané údaje je možné opraviť kliknutím priamo do poľa. Vymazanie zadanej hodnoty je možné kliknutím do daného poľa a vymazaním textu, v prípade výberových polí nastavením počiatočnej hodnoty alebo prostredníctvom ikony *kôš*.

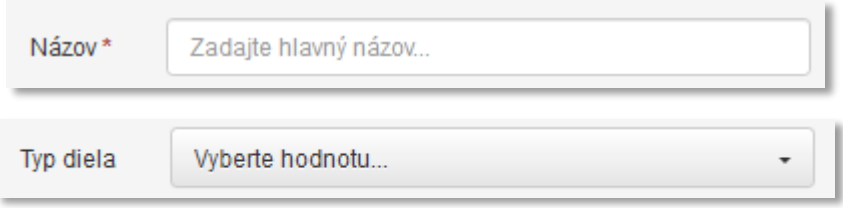

*Obrázok 1: Neopakovateľné voľne editovateľné pole a neopakovateľné výberové pole*

# <span id="page-9-4"></span><span id="page-9-3"></span>2.1.2 Opakovateľné polia

Opakovateľné polia, na rozdiel od neopakovateľných polí, umožňujú zadať viacero údajov. Zadaný údaj sa po potvrdení zobrazí pod daným poľom. Údaje sa potvrdzujú klávesmi *ENTER*, *TAB*, ikonou *plus* alebo kliknutím mimo dané pole (na iné pole alebo kamkoľvek vo formulári). Opravenie hodnoty je možné kliknutím priamo na chybný údaj okrem poľa **Kód inštitúcie**. Možnosť opravy údajov je znázornená piktogramom ceruzky za zadaným údajom. Vymazanie zadaných údajov je možné pomocou ikony *kôš*.

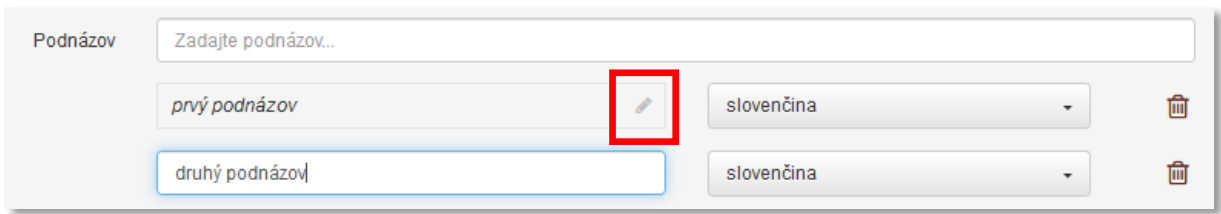

*Obrázok 2: Opakovateľne voľne editovateľne pole, ukážka editácie druhej hodnoty*

# <span id="page-10-4"></span><span id="page-10-0"></span>2.2 Polia rozdelené podľa združenia

# <span id="page-10-1"></span>2.2.1 Samostatné polia

Pod samostatnými poľami rozumieme polia nezávislé od iných polí. Funkčnosť samostatných polí nie je ovplyvnená zadanými údajmi v iných poliach, zároveň neovplyvňujú ďalšie polia. Na obrázku [Obrázok](#page-10-3) 3 sa nachádzajú dve samostatné polia*,* **Technika a materiál** a **Rozsah diela (DD.HH:MM:SS)**.

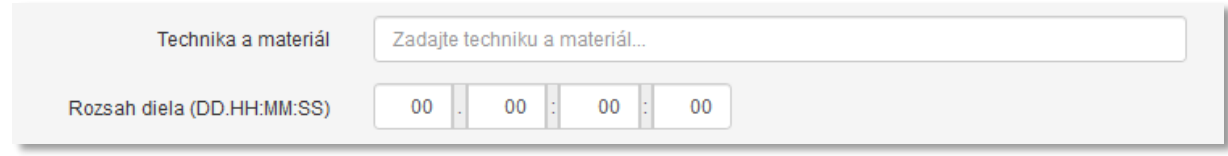

*Obrázok 3: Samostatné polia Technika a materiál a Rozsah diela (DD.HH:MM:SS)*

# <span id="page-10-3"></span><span id="page-10-2"></span>2.2.2 Skupinové polia

Skupinové polia sú polia v určitom vzťahu, ktoré sa navzájom ovplyvňujú alebo sa pridávajú spoločne ako celok. Po zadaní údajov do skupinových polí je potrebné skupinu polí potvrdiť príslušnou ikonou alebo tlačidlom. Potvrdením sa zadané údaje pridajú do formulára entity alebo záznamu. Ak skupina polí so zadanými údajmi nie je potvrdená, pri uložení entity alebo záznamu vnútorná kontrola upozorní používateľa na nepotvrdené údaje. Po dodatočnom potvrdení skupiny polí sa môže entita alebo záznam uložiť.

Jednotlivé skupinové polia plnia rôzne úlohy, ako napr.: definovanie väzby medzi entitami a záznamami, definovanie parametrov dátumového poľa, popísanie podobných vlastností entity alebo záznamu.

Väčšina skupinových polí je opakovateľná, po potvrdení sa zadané údaje zobrazia pod prázdnou skupinou polí. Niektoré polia v rámci skupiny polí môžu byť podmienečne povinné – sú povinnými poľami, len ak sa daná skupina polí použije, v opačnom prípade nie je povinné ich vypĺňať.

Skupinové polia delíme na dva typy:

 **Skupinové polia zobrazené priamo na karte formulára** – skupina polí je zobrazená priamo vo formulári, väčšinou je označená spoločným názvom, údaje sa potvrdzujú tlačidlom *Pridať*, ikonou *plus* alebo klávesom *ENTER*. Tlačidlo *Vyčistiť* slúži na vymazanie údajov v ešte nepotvrdenej skupine polí.

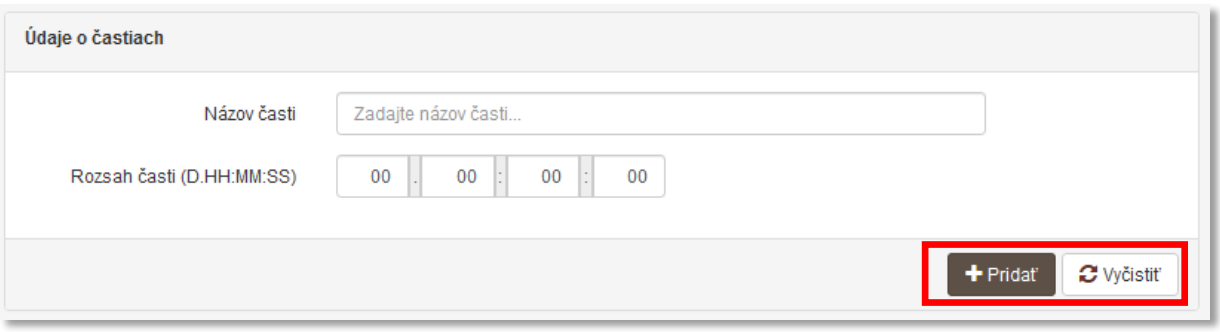

*Obrázok 4: Pomenované skupinové polia zobrazené priamo na karte formulára*

<span id="page-11-0"></span>Oprava údajov zadaných v už potvrdených skupinových poliach je možná kliknutím do chybne zapísaného poľa. Mazanie potvrdených údajov v skupinových poliach je možné prostredníctvom ikony *kôš*.

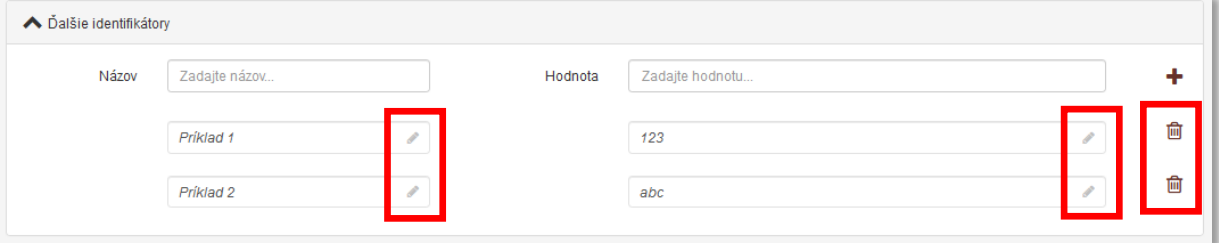

*Obrázok 5: Správa údajov zadaných cez skupinové polia zobrazené priamo na karte formulára*

<span id="page-11-1"></span> **Skupinové polia zobrazené na samostatnom okne** – skupina polí je zobrazená nad samotným formulárom, ktorý je počas zobrazenia skupiny polí neaktívny (v niektorých prípadoch znázornené sivou farbou). Táto skupina polí väčšinou slúži na nastavenie parametrov väzby, spresnenie údajov alebo opravenie údajov v skupine polí. Zadané údaje sa potvrdzujú tlačidlom *Uložiť zmeny*. Tlačidlom *Zrušiť* zmeny sa uskutočnené zmeny nepotvrdia.

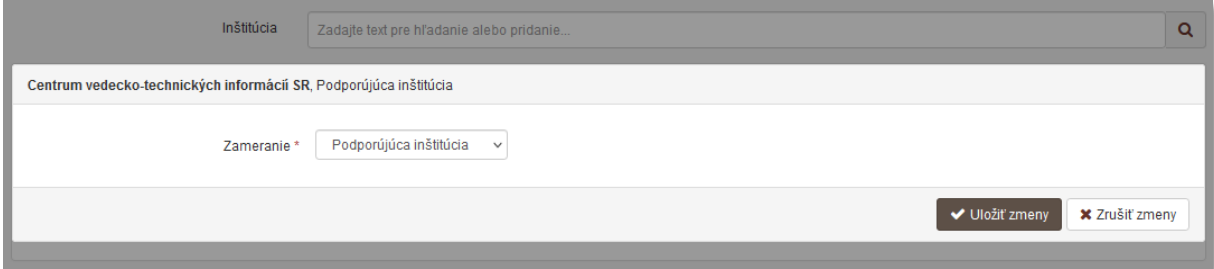

*Obrázok 6: Skupinové polia zobrazené na samostatnom okne*

<span id="page-11-2"></span>Editácia potvrdených údajov v skupinových poliach je možná kliknutím na ikonu *hnedá šípka dole* pri danej skupine. Následne sa otvorí celá skupina polí umožňujúca opravu údajov. Mazanie potvrdených údajov v skupinových poliach je možné prostredníctvom ikony *kôš*. Okrem ikony *hnedá šípka dole* a *kôš* sa podľa práv používateľa pri danej skupine polí nachádza aj ikona *oko* pre zobrazenie detailu a ikona *ceruzky* pre editáciu previazanej entity alebo záznamu ([Obrázok](#page-12-2) 7).

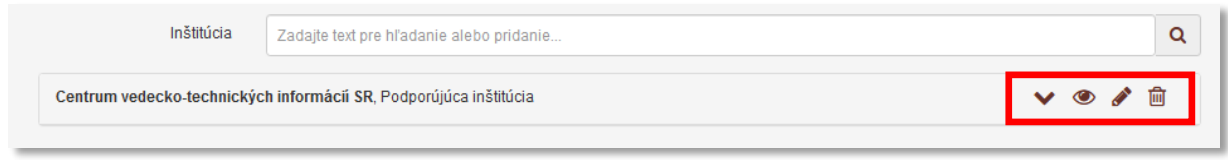

*Obrázok 7: Správa údajov zadaných cez skupinové polia zobrazené na samostatnom okne*

# <span id="page-12-2"></span><span id="page-12-0"></span>2.3 Polia rozdelené podľa typu zapisovaných údajov

#### <span id="page-12-1"></span>2.3.1 Voľne editovateľné polia

Do voľne editovateľných polí je možné zapisovať písmená, čísla a iné znaky. Podľa kritéria opakovateľnosti rozdeľujeme voľne editovateľné polia na:

- **Neopakovateľné voľne editovateľné polia** zadaná hodnota ostáva v poli. Opraviť zadané údaje je možné kliknutím priamo do poľa. Mazanie zadaných hodnôt je možné prostredníctvom klávesov *BACKSPACE* alebo *DEL* ([Obrázok](#page-12-3) 8).
- **Opakovateľne voľne editovateľné polia** zadaná hodnota sa potvrdzuje klávesom *ENTER*, *TAB* alebo kliknutím myšou mimo dané pole. Zadaná hodnota sa zobrazí pod samotným poľom. Mazanie zadaných hodnôt je možné pomocou ikony *kôš*.

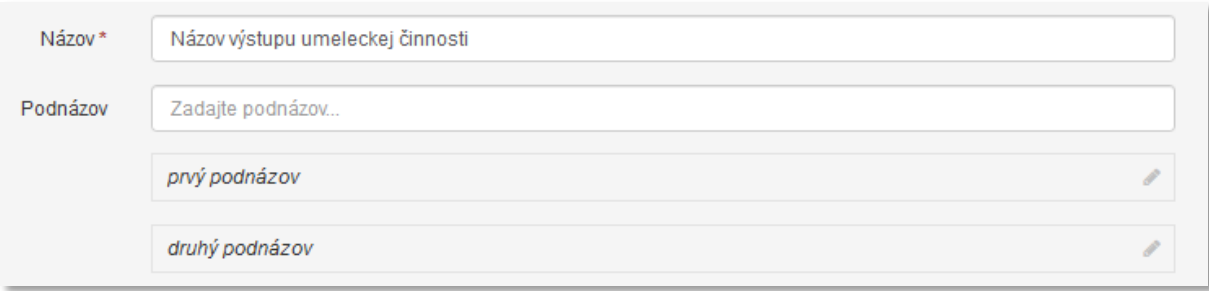

<span id="page-12-3"></span>*Obrázok 8: Neopakovateľné voľne editovateľné pole Názov a opakovateľné voľne editovateľné pole Podnázov*

 **Opakovateľné voľne editovateľné polia pre dlhé texty** – zadaná hodnota sa potvrdzuje ikonou *plus*, kláves *ENTER* slúži na odsadenie textu do ďalšieho riadku. Mazanie zadaných hodnôt je možné prostredníctvom ikony *kôš*. V pravom dolnom rohu poľa sa nachádza ikona slúžiaca na zmenu veľkosti poľa ([Obrázok](#page-12-4) 9).

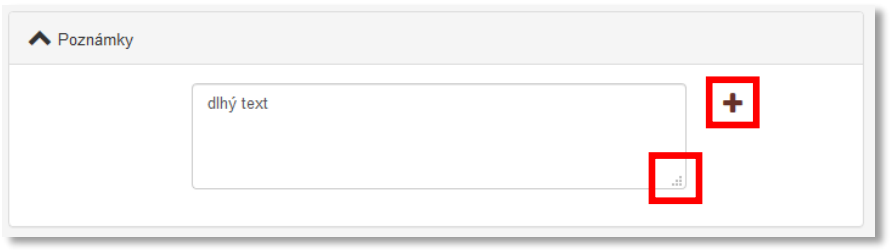

*Obrázok 9: Opakovateľné voľne editovateľné pole pre dlhé texty*

<span id="page-12-4"></span>V niektorých prípadoch je nad voľne editovateľnými poľami nasadená vnútorná kontrola alebo kontrola na duplicity. Voľne editovateľné polia sa vyskytujú vo všetkých formulároch *CREUČ 2*, slúžia najmä na zadávanie názvových údajov a identifikátorov.

# <span id="page-13-0"></span>2.3.2 Číselné polia

Číselné polia slúžia výhradne na zápis číselných údajov, nezapisujú sa do nich jednotky alebo skratky jednotiek (napr. *m, cm, mm a pod*.), v prípade radových čísiel sa bodka za číslom nezapisuje. V *CREUČ 2* sa vyskytujú dva typy číselných polí:

**Jednoduché číselné polia** – zadávajú sa iba čísla v arabskom tvare ([Obrázok](#page-13-2) 10).

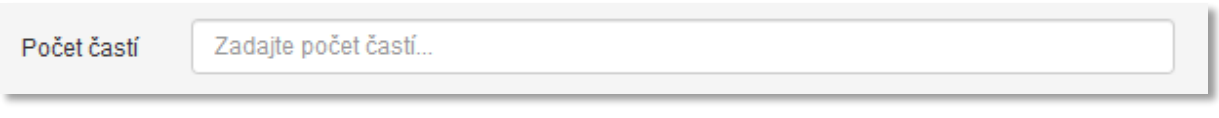

*Obrázok 10: Jednoduché číselne pole*

<span id="page-13-2"></span> **Rozšírené číselné polia** – umožňuje sa zadať okrem čísiel v arabskom tvare aj rímske čísla alebo slovne vyjadrené čísla. Rozšírené číselné polia sú označené ikonou *ceruzka*, prostredníctvom ktorej sa zobrazuje okno *Rozšírená editácia čísiel* slúžiace na zápis slovného vyjadrenia čísla ([Obrázok](#page-13-3) 11).

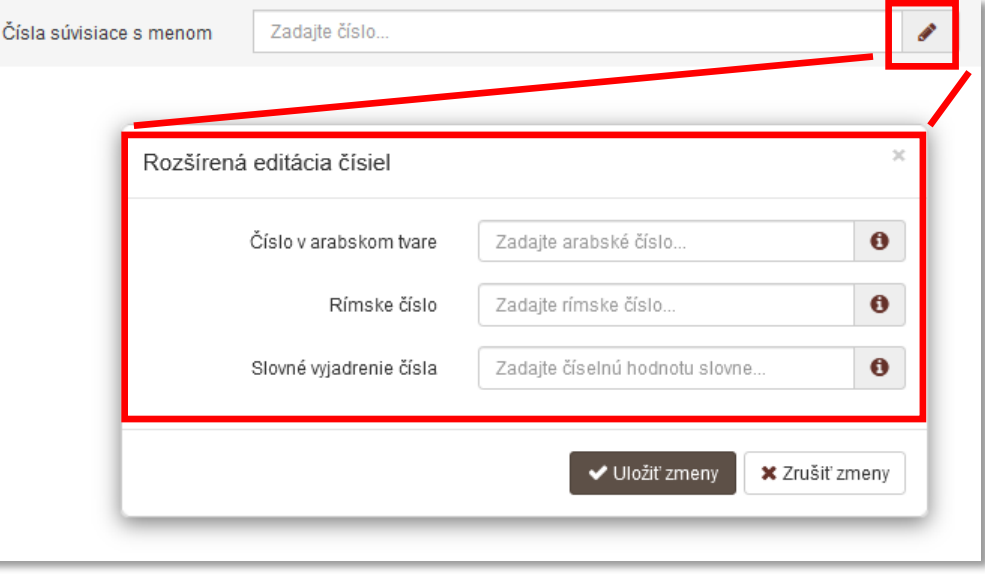

*Obrázok 11: Rozšírené číselné pole so zobrazeným oknom Rozšírená editácia čísla*

<span id="page-13-3"></span>V prípade zápisu slovne vyjadreného čísla je potrebné do okna *Rozšírená editácia čísiel* zadať aj číslo v arabskom tvare, ak slovné vyjadrenie čísla neobsahuje žiadne číslice. Pre zadanie rímskeho čísla nie je nutné vstupovať do okna *Rozšírená editácia čísla* a uvádzať arabský tvar čísla. Priamym zápisom rímskeho čísla do číselného poľa sa automaticky prepočíta na číslo v arabskom tvare.

Nie je možné zadať všetky tri typy vyjadrenia číselnej hodnoty naraz.

# <span id="page-13-1"></span>2.3.3 Výberové polia – kódovníky

Výberové polia umožňujú vyber jednej alebo viacerých hodnôt z preddefinovaných kódovníkov v *CREUČ 2*. Podľa kritéria opakovateľnosť rozdeľujeme výberové polia na:

 **Neopakovateľné výberové polia** – vybraná hodnota zostáva v samotnom poli. Pre zrušenie výberu je nutné zvoliť prvú možnosť nazvanú *Vyberte...*

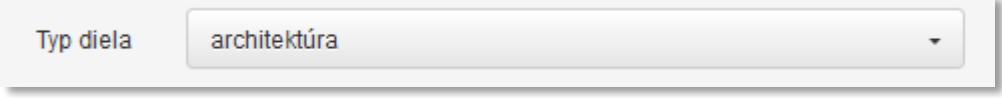

*Obrázok 12: Neopakovateľné výberové pole Typ diela*

<span id="page-14-1"></span> **Opakovateľné výberové polia** – vybraná hodnota sa zobrazí pod poľom, aby bol umožnený výber ďalšej hodnoty. Pre zrušenie výberu je nutné dané hodnoty vymazať prostredníctvom ikony *kôš*.

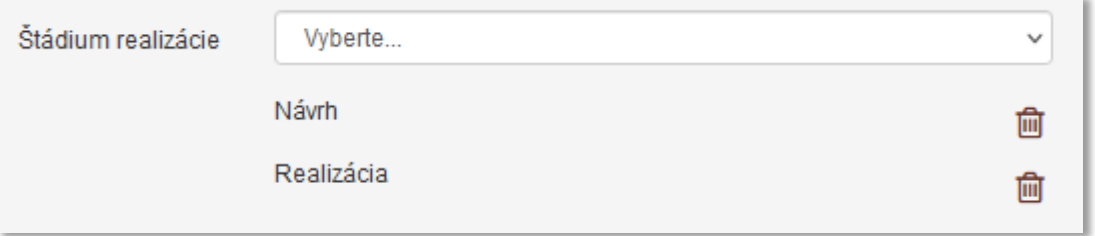

*Obrázok 13: Opakovateľné výberové pole Jazyk dokumentu*

<span id="page-14-2"></span> **Opakovateľné výberové polia s vyhľadávaním** – vybraná hodnota sa zobrazí pod poľom, aby bol umožnený výber ďalšej hodnoty. Na rozdiel od predošlých typov výberových polí umožňuje tento typ fulltextové vyhľadávanie v kódovníku. Zápisom dotazu do voľne editovateľného poľa nad samotným kódovníkom sa zobrazia len tie položky, ktoré obsahujú zadaný reťazec. Pre zrušenie výberu je nutné dané hodnoty vymazať prostredníctvom ikony *kôš*.

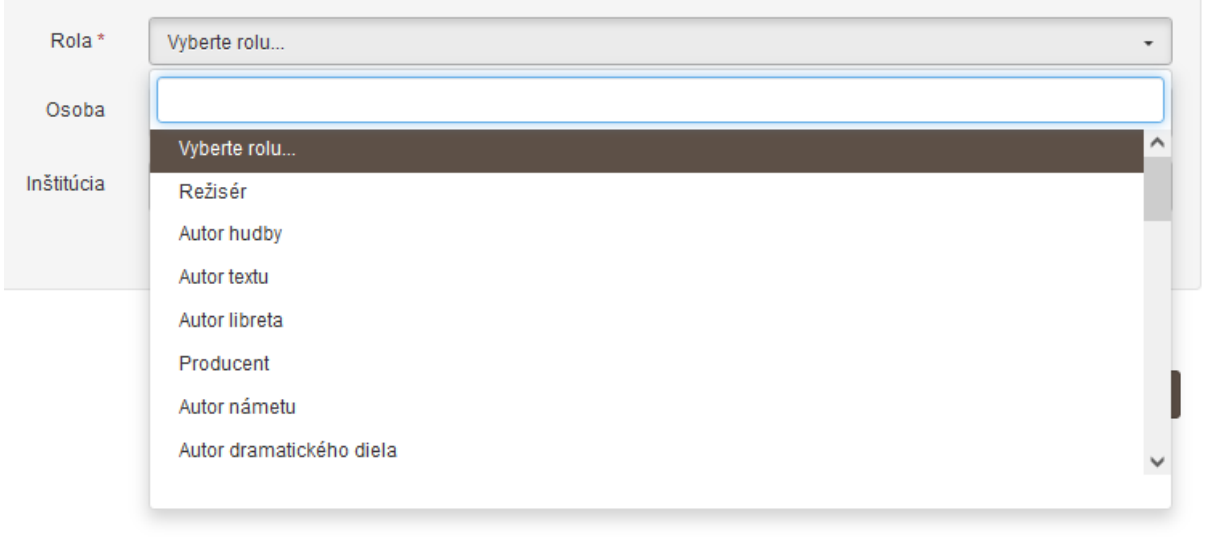

*Obrázok 14: Opakovateľné výberové pole s vyhľadávaním Rola*

# <span id="page-14-3"></span><span id="page-14-0"></span>2.3.4 Dátumové pole

Dátumové pole v podobe kalendára slúži na zápis dátumov. Nad väčšinou dátumových polí je nasadená vnútorná kontrola, ktorá overuje rozsah dátumov tak, aby dátum začiatku trvania bol nižší ako dátum konca trvania. V mnohých prípadoch je samotné dátumové pole definované výberovými poľami v skupine polí. Podľa výberu hodnôt z výberových polí sa mení podoba samotného dátumového poľa.

Prvé výberové pole definujúce kalendár slúži na výber časového intervalu, kódovník obsahuje položky:

**Dátum** – platnosť je len vo zvolený dátum.

<span id="page-15-0"></span>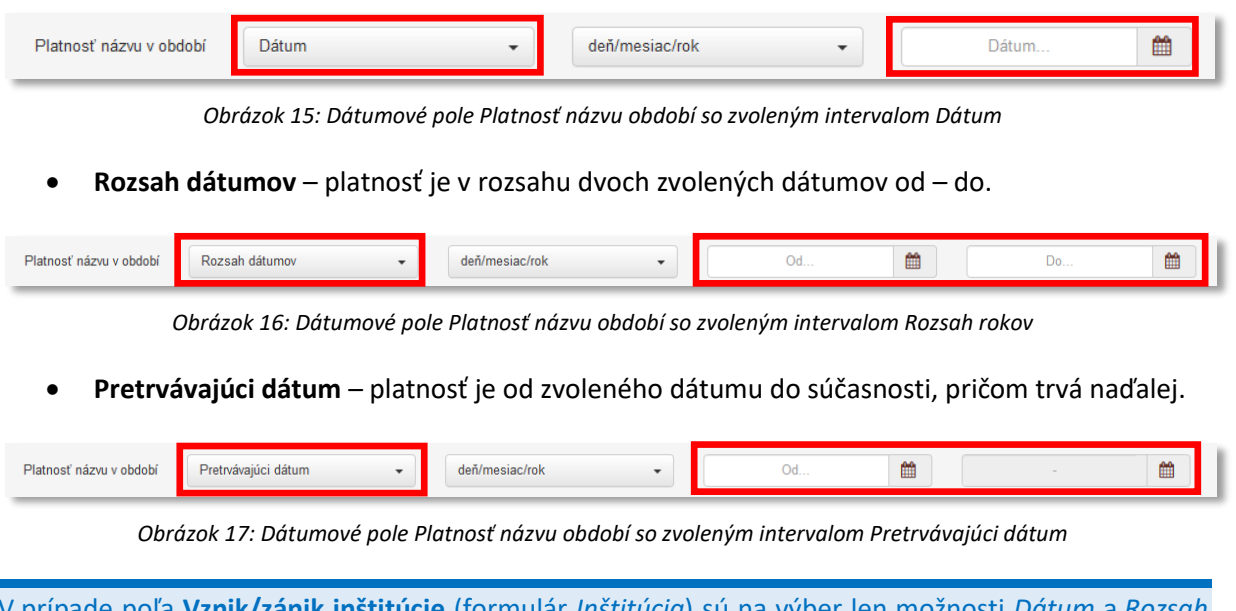

<span id="page-15-2"></span><span id="page-15-1"></span>V prípade poľa **Vznik/zánik inštitúcie** (formulár *Inštitúcia*) sú na výber len možnosti *Dátum* a *Rozsah dátumov*. Možnosť *Pretrvávajúci dátum* nie je na výber vzhľadom na funkciu poľa, ktorou je určiť rok založenia inštitúcie (*Dátum*), poprípade aj rok jej zániku (*Rozsah dátumov*).

Druhé výberové pole definujúce kalendár slúži na výber časovej jednotky. Podľa zvolenej hodnoty sa mení podoba samotného kalendára, kódovník obsahuje položky:

**deň/mesiac/rok** – kalendár umožňuje zadanie plného dátumu.

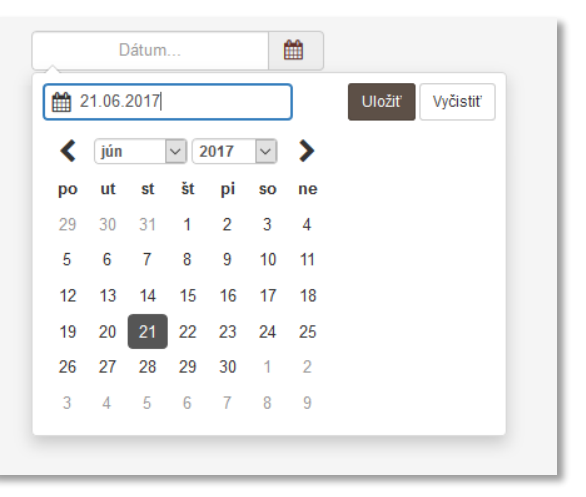

*Obrázok 18: Kalendár na zadanie plného dátumu*

<span id="page-15-3"></span>**mesiac/rok** – kalendár umožňuje zadanie dátumu v podobe mesiac a rok.

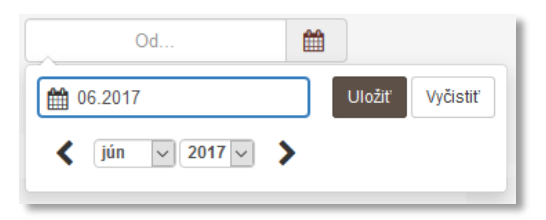

*Obrázok 19: Kalendár na zadanie mesiaca a roku*

<span id="page-16-1"></span>**rok** – kalendár umožňuje zadanie roku, ide o najjednoduchšiu formu kalendára.

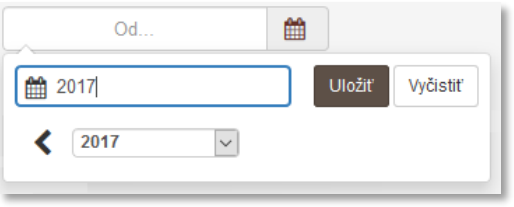

*Obrázok 20: Kalendár na zadania roku*

<span id="page-16-2"></span>Pre zadanie dátumových údajov nie je nutné klikať na ikonu *kalendár*, stačí kliknúť na ľubovoľné miesto v dátumovom poli. Zadaný dátum musí byť v tvare DD.MM.RRRR, MM.RRRR alebo RRRR podľa vopred zvolenej časovej jednotky. Zápis údajov do dátumových polí je možný viacerými spôsobmi:

 Zápis klávesnicou priamo do poľa, ktoré sa zobrazí vo vyskakovacom okne dátumového poľa ([Obrázok](#page-16-0) 21). Dátum môže byť zapísaný s bodkami alebo s čiarkami, pričom sa zobrazujú vždy bodky. Zapísaný dátum je potrebné potvrdiť tlačidlom *Uložiť*, ktoré sa nachádza napravo od dátumového poľa.

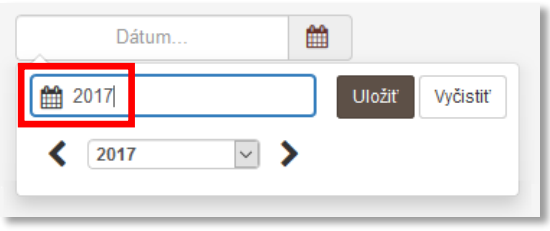

*Obrázok 21: Zápis dátumu prostredníctvom klávesnice*

<span id="page-16-0"></span> Výber dátumu pomocou kalendára a zoznamov rokov a mesiacov ([Obrázok](#page-17-1) 22). V tomto prípade odporúčame zadávať dátum od najväčšej časovej jednotky, je potrebné vybrať najskôr rok, mesiac a nakoniec deň v mesiaci. V možnostiach *mesiac/rok* a *rok* sa dátum potvrdzuje tlačidlom *Uložiť*, ktoré sa nachádza napravo od dátumového poľa. Pre možnosť *deň/mesiac/rok* sa kliknutím na konkrétny deň v mesiaci dátum potvrdí automaticky.

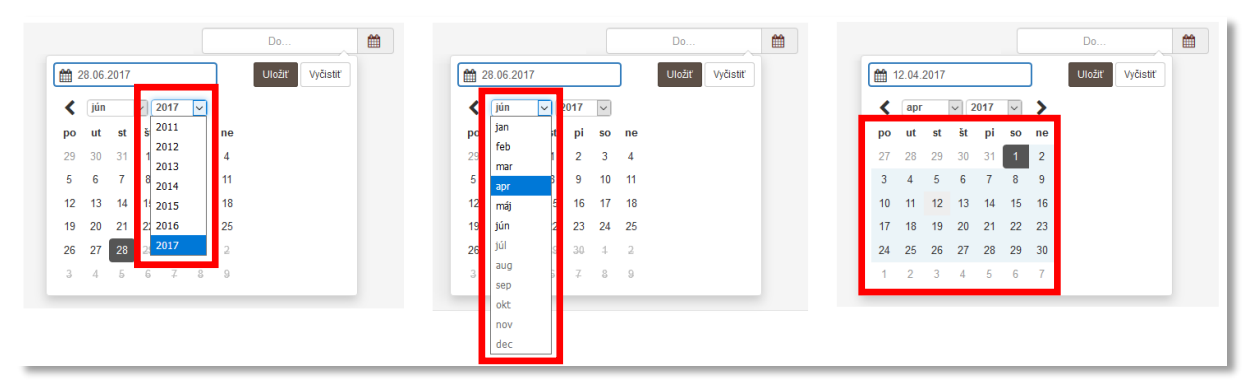

*Obrázok 22: Zápis dátumu prostredníctvom zoznamov rokov a mesiacov a prostredníctvom kalendára*

<span id="page-17-1"></span> Výber dátumu pomocou ikon *šípka doľava* a *šípka doprava* ([Obrázok](#page-17-2) 23). Tento spôsob odporúčame najmä pre možnosť rok. V prípade možností *deň/mesiac/rok* a *mesiac/rok* ikony listovania prechádzajú medzi mesiacmi. Zadaný dátum je nutné potvrdiť tlačidlom *Uložiť*, ktoré sa nachádza napravo od dátumového poľa.

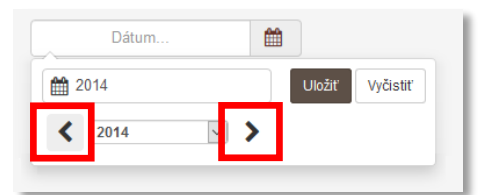

*Obrázok 23: Zápis dátumu prostredníctvom ikon listovania*

<span id="page-17-2"></span>Na vymazanie dátumových údajov slúži tlačidlo *Vyčistiť*, ktoré sa nachádza napravo od dátumového poľa.

# <span id="page-17-0"></span>2.3.5 Voľne editovateľné polia s vyhľadávaním

Voľne editovateľné polia s vyhľadávaním slúžia na vytváranie väzieb medzi entitami alebo záznamami. Do voľne editovateľného poľa s vyhľadávaním je možné zapísať písmená, čísla a iné znaky. Voľne editovateľné pole s vyhľadávaním je označené piktogramom lupy na pravej strane ([Obrázok](#page-17-3) 24).

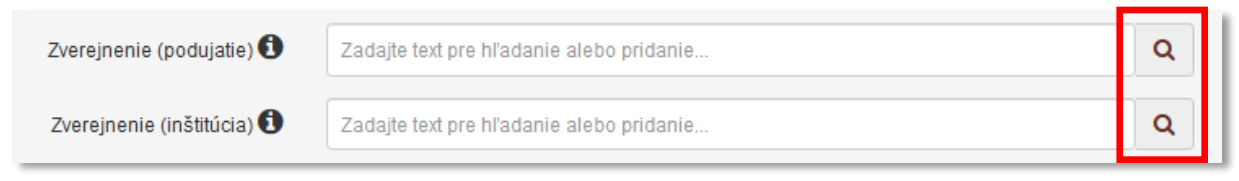

*Obrázok 24: Voľne editovateľné polia s vyhľadávaním*

<span id="page-17-3"></span>Po zadaní minimálne dvoch znakov sa spustí vyhľadávanie entít alebo záznamov. Výsledky vyhľadávania sa zobrazujú pod daným polom v stránkovanom zozname, na jednej strane zoznamu sa nachádza maximálne 5 položiek.

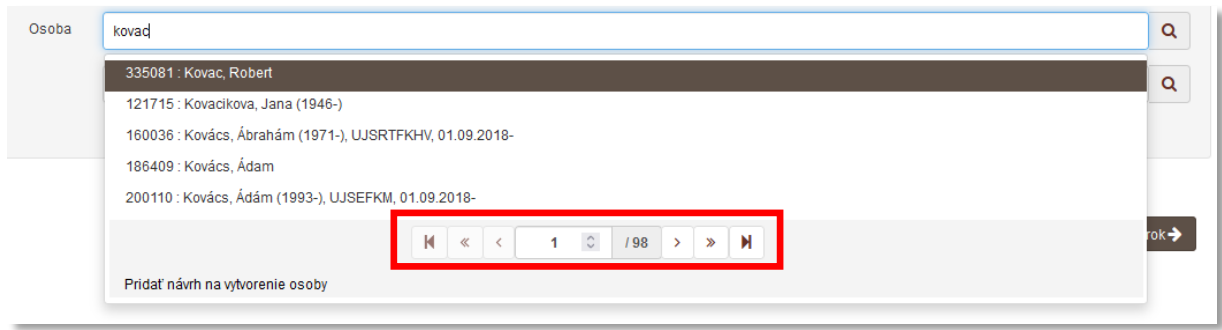

*Obrázok 25: Zoznam výsledkov hľadania v rámci voľne editovateľného poľa s vyhľadávaním Osoba*

<span id="page-18-0"></span>Vo vyhľadávaní cez *Voľne editovateľné pole s vyhľadávaním* nie je nutné používať diakritiku ani rozlišovať veľké a malé písmená. Medzi zadanými slovami je aplikovaný boolovský operátor AND, nie je potrebné dodržiavať poradie slov.

V prípade žiadnej alebo nevyhovujúcej zhody po vyhľadávaní je možné vytvoriť novú entitu alebo záznam prostredníctvom možnosti *Pridať návrh na vytvorenie [entity]/[záznamu]*. Po uložení novozaloženej entity alebo záznamu sa *CREUČ 2* vráti na nadradený záznam, v ktorom pôvodne prebehlo vyhľadávanie kvôli vytvoreniu väzby. Väzba na novovytvorenú entitu alebo záznam sa vytvorí automaticky, nie je nutné opakovať vyhľadávanie.

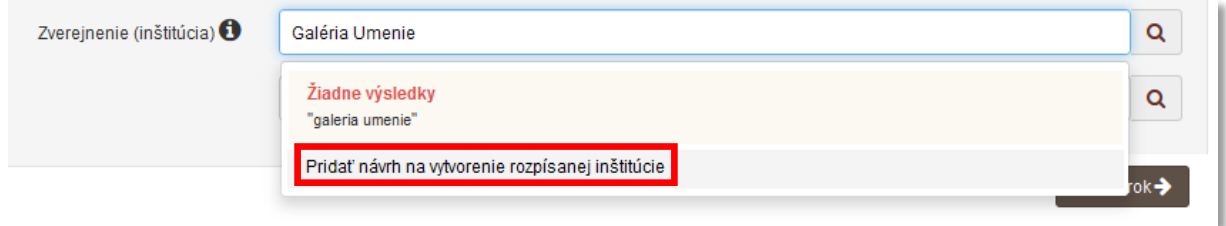

*Obrázok 26: Pridanie návrhu na vytvorenie inštitúcie prostredníctvom voľne editovateľného poľa s vyhľadávaním*

<span id="page-18-1"></span>V závislosti od konkrétneho poľa a vyhľadanej entity je v niektorých situáciách umožnené pridať entity opakovane (napr. entitu autora, zverejňujúcu inštitúciu atď.). Ak je dané pole neopakovateľné, pridaním prvej položky sa stane dané pole neaktívne.

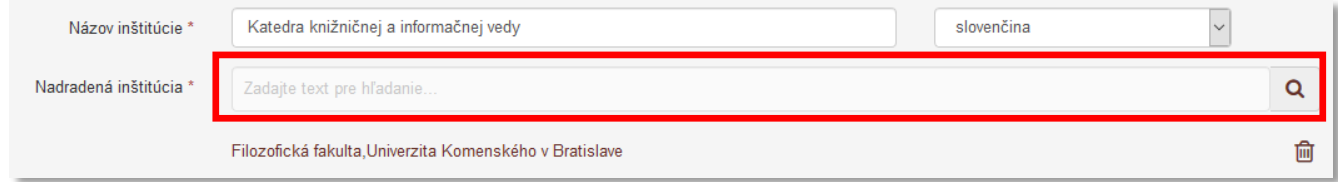

*Obrázok 27: Neopakovateľné voľne editovateľné pole s vyhľadávaním Nadradená inštitúcia*

<span id="page-18-2"></span>V prípade opakovaného vytvárania väzby na rovnakú entitu je vedľa základného popisu entity informácia o existujúcej väzbe. Ak je možné vytvoriť väzbu na tú istú entitu opakovane, zobrazí sa táto informácia zelenou farbou, pričom na entitu je možné kliknúť ([Obrázok](#page-19-2) 28). Ak nie je možné vytvoriť väzbu opakovane, informácia sa zobrazí červenou farbou a na entitu nie je možné kliknúť ([Obrázok](#page-19-3) 29).

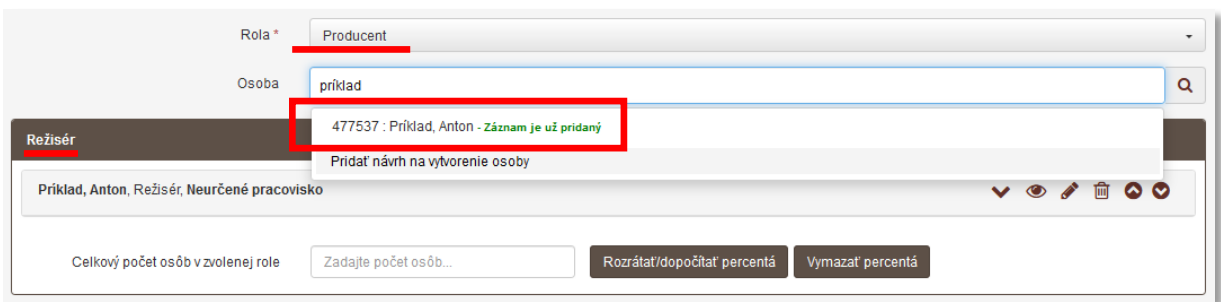

*Obrázok 28: Povolené vytvorenie väzby na rovnakú entitu*

<span id="page-19-2"></span>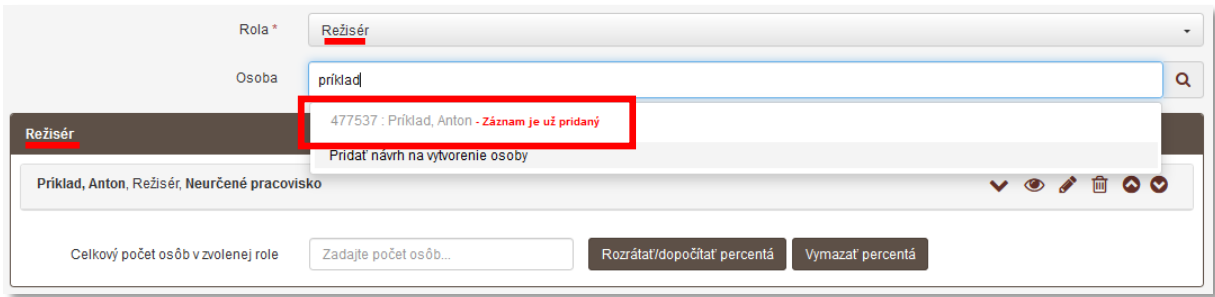

*Obrázok 29: Nepovolené vytvorenie väzby na rovnakú entitu*

<span id="page-19-3"></span>Príkladom opakovateľného *voľne editovateľného poľa s vyhľadávaním* je pole **Osoba** vo formulároch pre záznamy umeleckej činnosti. *CREUČ 2* umožňuje pridať do záznamu jednu osobu vo viacerých roliach, napríklad ako režiséra a producenta. Vnútorná kontrola ale zároveň neumožňuje pridať jednu osobu viackrát v rovnakej role.

V mnohých prípadoch sa po vytvorení väzby medzi entitami alebo záznamami otvorí okno obsahujúce skupinu polí určenú na definovanie parametrov väzby. Takýmto spôsobom je možné napr. po vytvorení väzby medzi knihou a osobou v roli autor určiť vykazujúce pracovisko alebo percentuálny podiel.

# <span id="page-19-0"></span>2.3.6 Zaškrtávacie pole (checkbox)

Zaškrtávacie pole slúži na označenie prítomnosti danej vlastnosti entity alebo záznamu. Pozostáva z popisu a štvorčeka, ktorý sa kliknutím označí fajkou. Opätovným kliknutím do štvorčeka sa fajka odstráni.

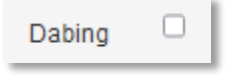

*Obrázok 30: Zaškrtávacie pole Dabing*

# <span id="page-19-4"></span><span id="page-19-1"></span>2.3.7 Pridávanie príloh

Pridávanie príloh je umožnené kliknutím na tlačidlo *Pridať prílohu*.

<span id="page-19-5"></span>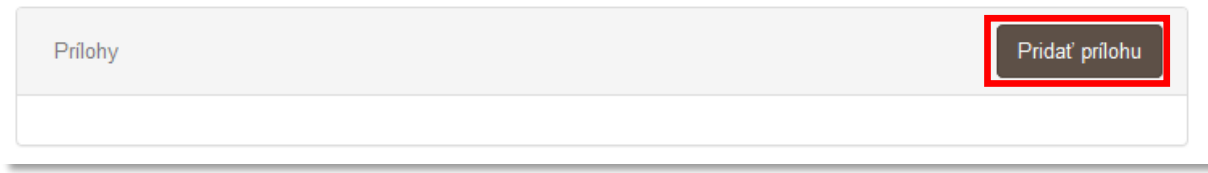

*Obrázok 31: Pridávanie prílohy*

*CREUČ 2* umožňuje pridať viacero príloh v PDF formáte, pričom jedna príloha môže mať maximálne 50 MB. V prípade prekročenia veľkosti pridávaného súboru sa zobrazí chybové hlásenie o prekročení limitu.

Po zvolení súboru na pridanie je nutné zadať popis prílohy. Zároveň je možné pridávanú prílohu zverejniť aj pre neprihláseného používateľa pomocou zaškrtávacieho poľa. Tlačidlom *Zvoľte súbor* sa vyberá PDF súbor z počítača používateľa, kliknutím na tlačidlo *Nahrať súbor* sa príloha pridá, kliknutím na tlačidlo *Návrat* sa okno pridávania príloh zavrie.

Zverejňovanie príloh je povolené len v rámci pravidiel GDPR a Autorského zákon č. 185/2015 Z. z.

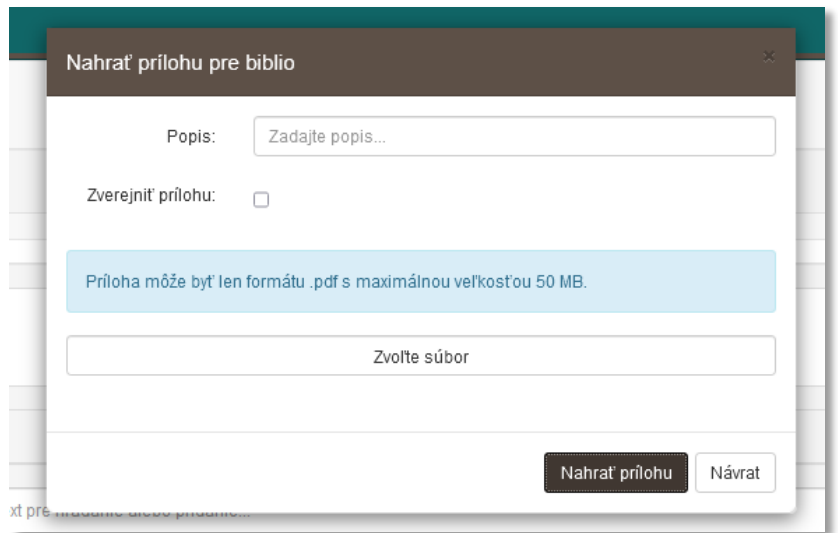

*Obrázok 32: Okno pridávania príloh*

<span id="page-20-1"></span>Pridaným prílohám je možné dodatočne zmeniť zverejnenie pomocou ikony *zámok*. Vymazanie prílohy je možné pomocou ikony *kôš*. Vymazaná príloha je vo formulári preškrtnutá, pričom je z formulára naďalej dostupná na zobrazenie. V detaile entity alebo záznamu vymazaná príloha už nie je dostupná.

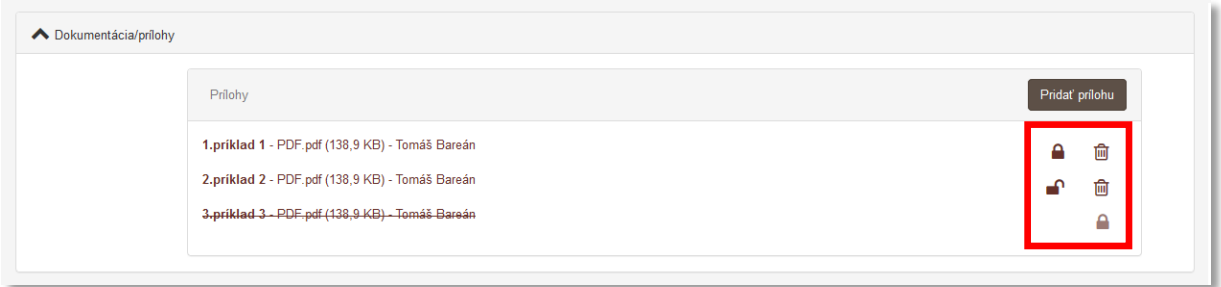

*Obrázok 33: Zoznam pridaných príloh*

# <span id="page-20-2"></span><span id="page-20-0"></span>2.3.8 Pole v okne Vyhľadávanie

Pole v okne *Vyhľadávanie* slúži na prehľadávanie *CREUČ 2* pred vytvorením novej entity. Zabraňuje tak tvorbe zbytočných duplicít ešte pred otvorením prázdneho formulára entity. Pole sa zobrazuje v samostatnom okne po kliknutí na ľubovoľný formulár entity cez hlavnú lištu. Do tohto poľa je potrebné zadať názov alebo priezvisko novej entity. Pole akceptuje písmená, číselné a iné znaky. Vyhľadávanie sa spustí po zadaní aspoň 2 znakov. Diakritika a rozlišovanie veľkých a malých písmen na vyhľadávanie nemá vplyv.

Napriek tomu, že rozlišovanie veľkých a malých písmen a diakritika nemá vplyv na hľadanie duplicít, odporúčame ich používať. V prípade, že sa nenájde zhoda, pri vytvorení novej entity sa zadaná hodnota automaticky vyplní do poľa **Názov** alebo **Priezvisko**. Bez rozlišovania veľkých a malých písmen a bez použitia diakritiky by bolo nutné zapísanú hodnotu opraviť.

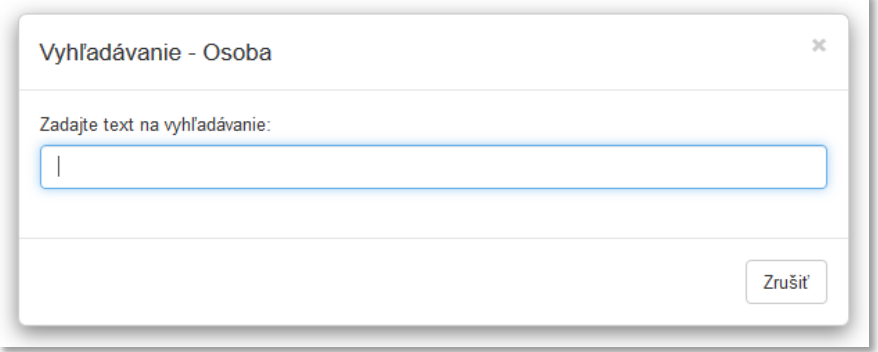

*Obrázok 34: Pole pre hľadanie duplicít*

<span id="page-21-0"></span>Pod poľom sa zobrazí zoznam entít s rovnakým názvom alebo priezviskom, ako bol zadaný do poľa. Na jednej strane zoznamu sa nachádza maximálne 5 položiek. Listovanie v zozname je možné prostredníctvom príslušných tlačidiel, používateľ tak môže skontrolovať, či sa už v *CREUČ 2* nachádza požadovaná entita.

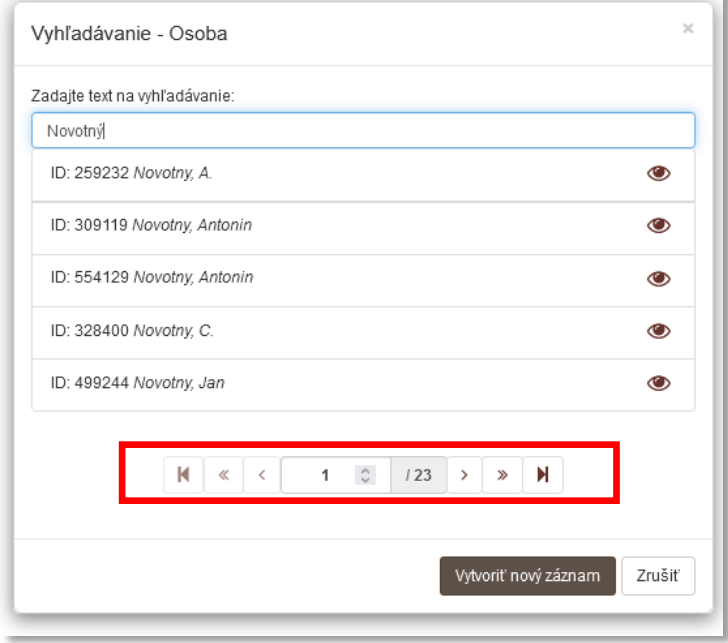

*Obrázok 35: Výsledok hľadania duplicít pre priezvisko Novotný*

<span id="page-21-1"></span>V prípade vyhľadania veľkého množstva osôb je možné za priezvisko doplniť čiarku a krstné meno. Zobrazia sa tak len osoby, ktoré majú v poli **Meno** hodnotu zapísanú za čiarkou.

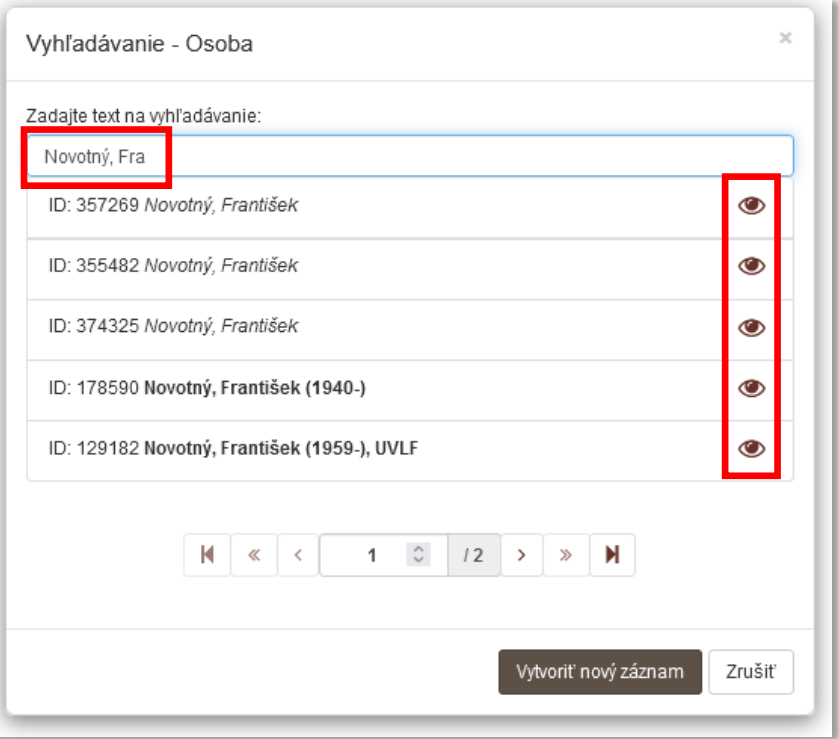

*Obrázok 36: Výsledok hľadania duplicít pre priezvisko Novotný a krstné meno František*

<span id="page-22-0"></span>Kliknutím na ikonu *oko* sa zobrazí detail danej entity na novej karte internetového prehliadača. Následne je možné danú entitu upraviť prostredníctvom ikony *ceruzka*. Tlačidlom *Vytvoriť nový záznam* sa otvorí formulár danej entity. Tlačidlom *Zrušiť* sa zavrie okno s poľom pre hľadanie duplicít.

# <span id="page-23-0"></span>Zoznam obrázkov

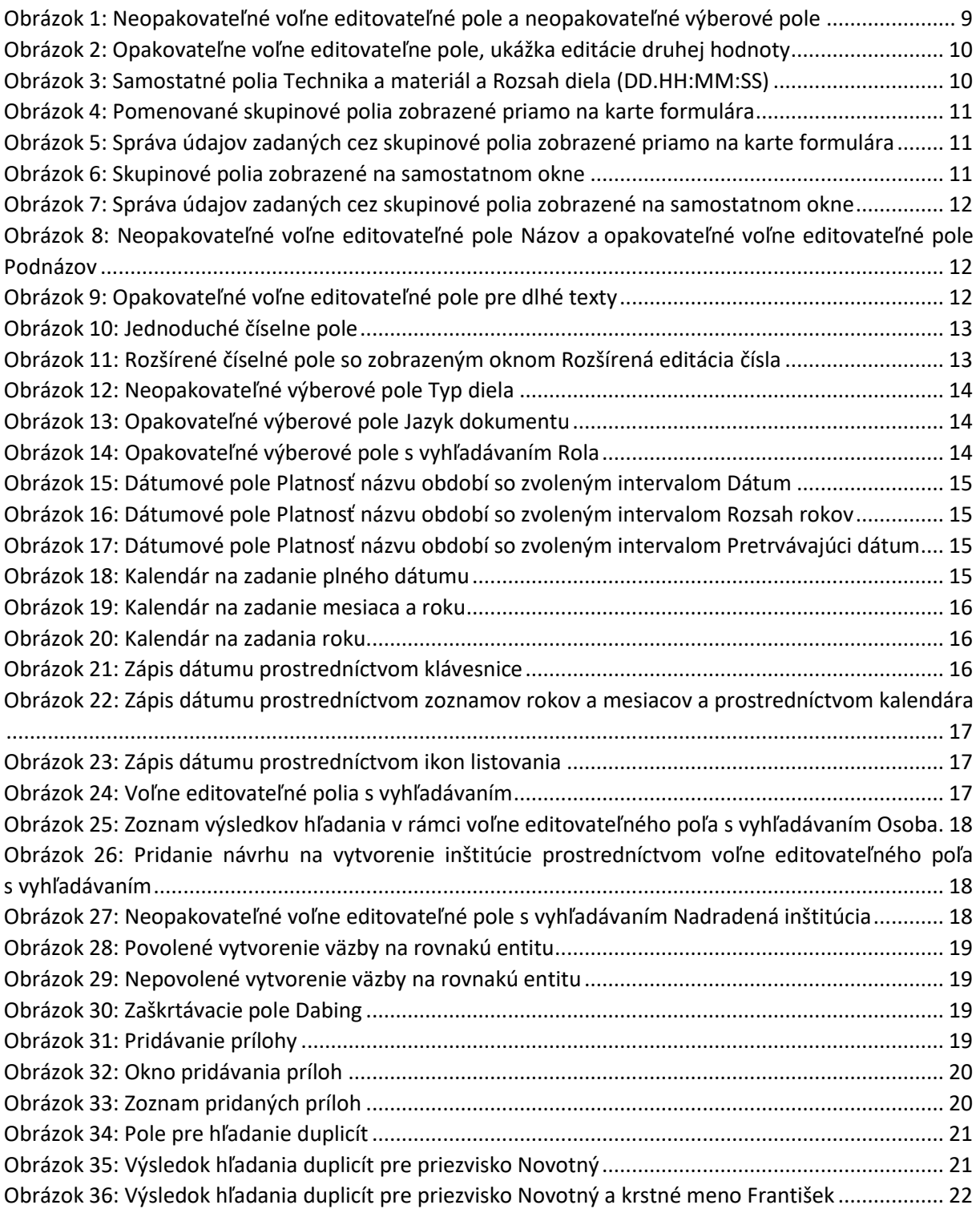